## **Webex – uputstvo za Google Chrome Browser**

- Otvoriti email web klijent na adres[i https://mail.pravosudje.ba](https://mail.pravosudje.ba/). Prijaviti se korištenjem korisničkih kredencijala koji su vam dodijeljeni na domeni pravosudje.ba (Pravosudni informacioni sistem), drugim riječima, prijavljujete se kao kada ste na poslovnom računaru u vašoj instituciji.
- Otvoriti email sa pozivnicom za Webex konferenciju koji izgleda otprilike ovako:

## Mario Vizdal invites you to join this Webex meeting.

Meeting number (access code): 843 117 646 Meeting password: pkX9U95sBHM

Wednesday, April 1, 2020

8:10 pm | (UTC+02:00) Amsterdam, Berlin, Bern, Rome, Stockholm, Vienna | 1 hr

<u>Join meeting</u>

## Join by phone

Use VoIP only

Join by video system, application or Skype for business Dial 843117646@webex.com

You can also dial 62.109.219.4 and enter your meeting number.

• Kliknuti na link u zelenom polju "Join meeting". Otvoriće se novi prozor:

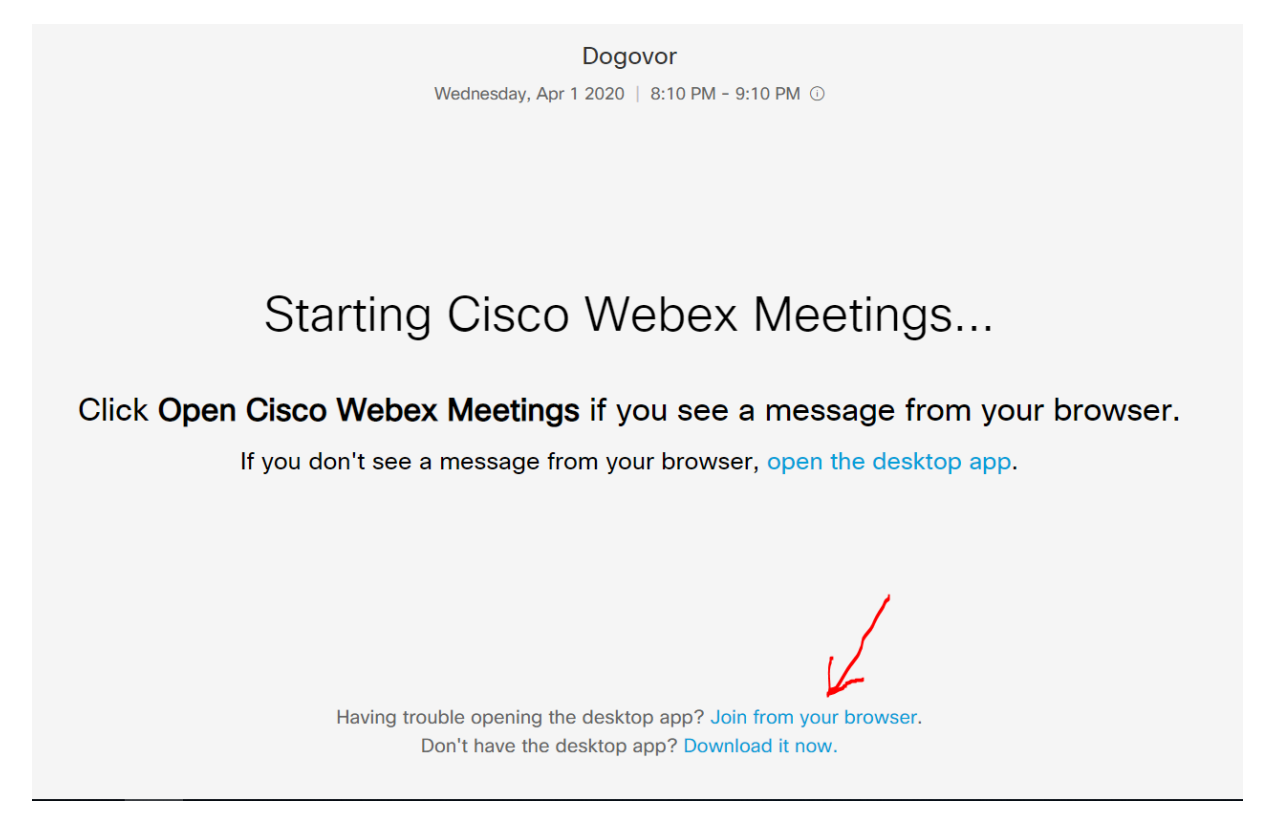

• Kliknuti na link "Join from your browser". na slijedećem ekranu:

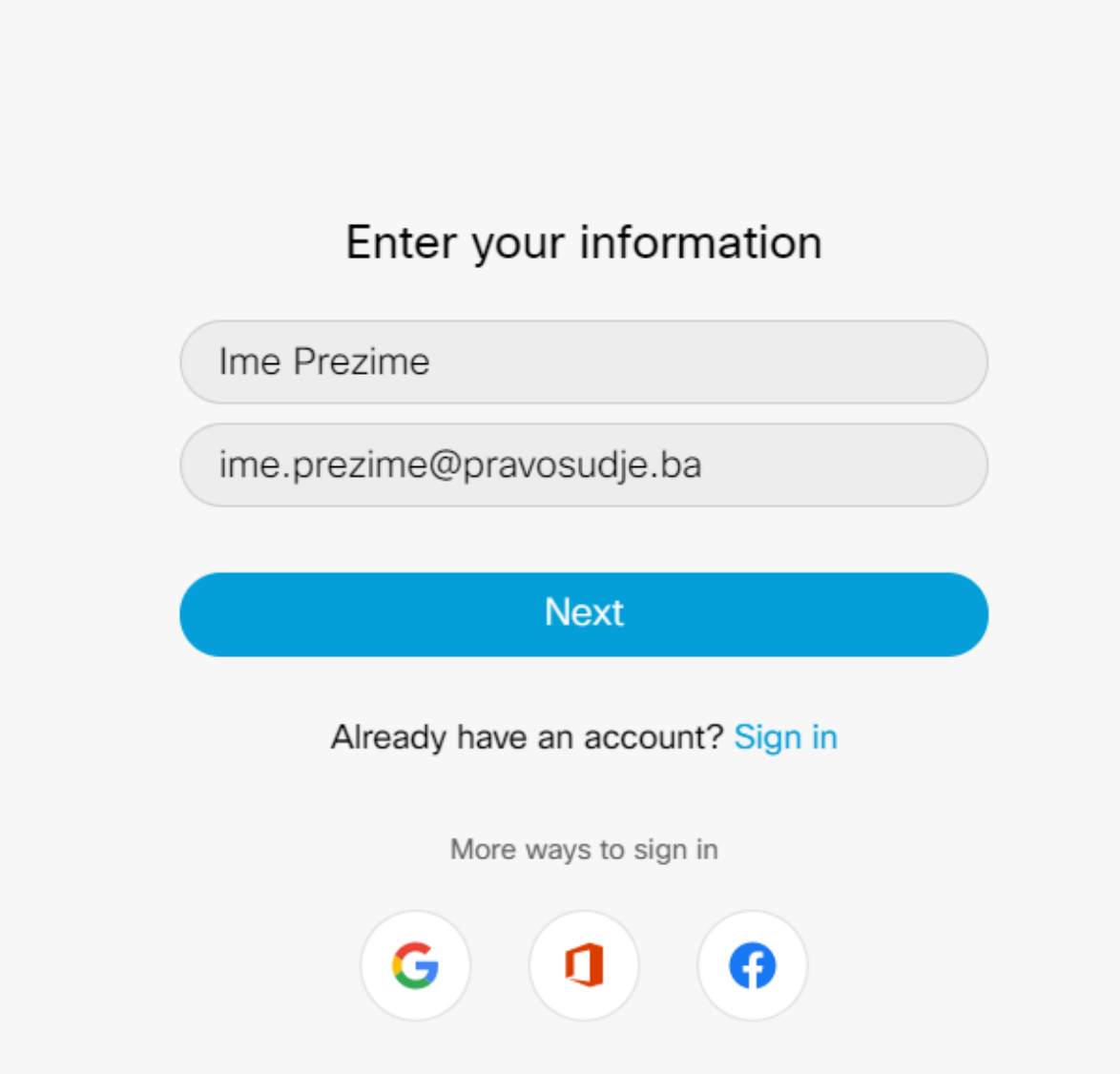

U prvo polje unijeti svoje ime i prezime, te svoju instituciju (koje će biti vidljivo ostalim učesnicima sastanka), u drugom polju svoju email adresu i kliknuti "Next".

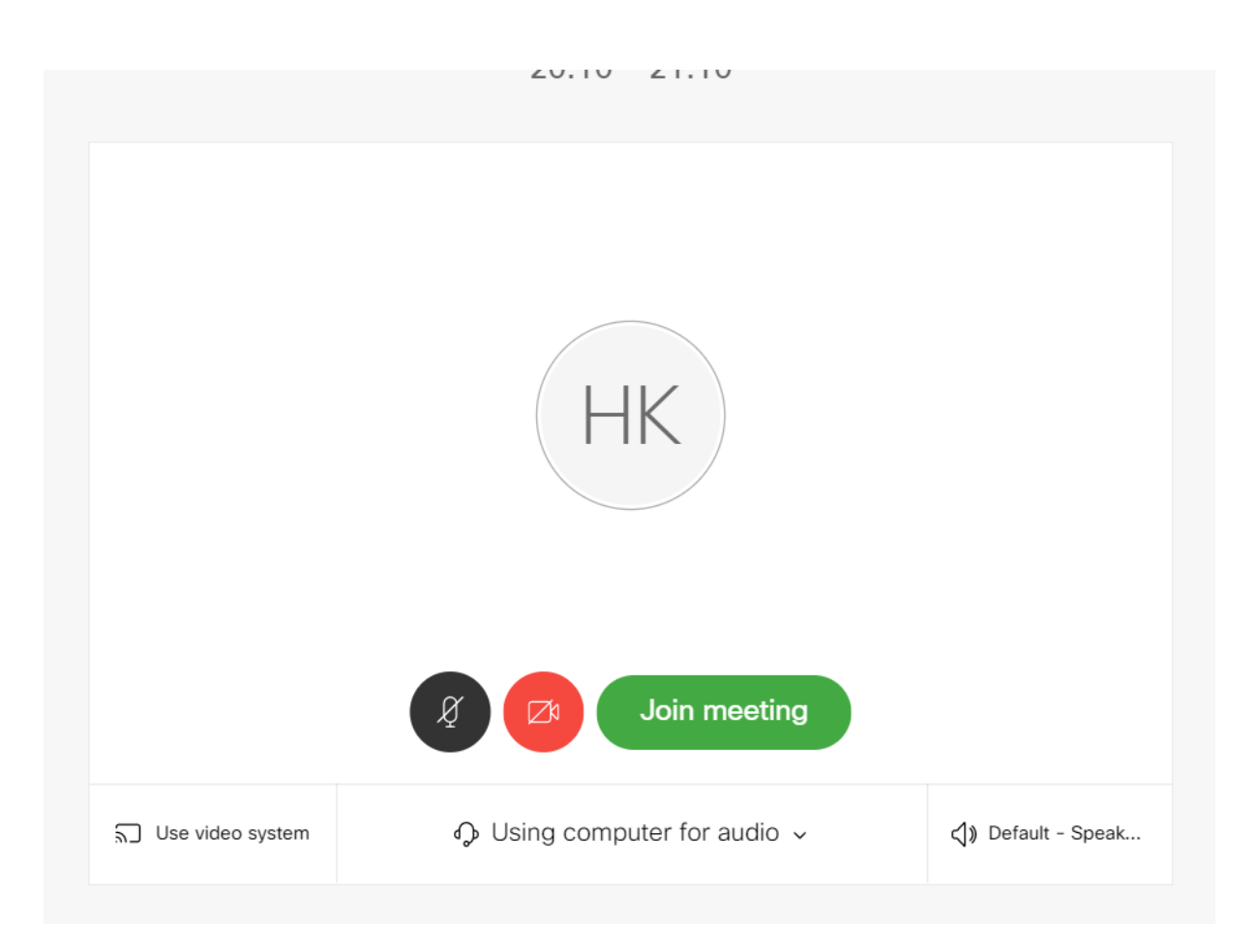

• Kliknuti na "Join meeting" čime bi trebalo da ste prijavljeni na video konferenciju.